## **Afficher un fil twitter**

- Astuces - Niveau débutant -

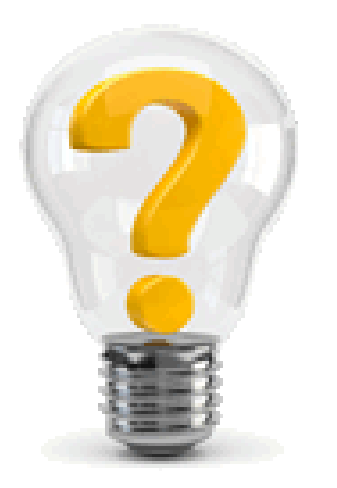

Date de mise en ligne : mardi 16 mars 2021

**Copyright © Escal Test Spip4 - Tous droits réservés**

Pour afficher un fil Twitter dans un article, voici la procédure à suivre :

- copier l'URL du fil Twitter qui vous intéresse. https://twitter.com/nom\_du\_compte
- se rendre sur cette page https://publish.twitter.com et y coller l'URL copiée
- choisir l'affichage "Embedded Timeline"
- cliquer sur "set customization options" pour personnaliser l'apparence du widget en indiquant la hauteur,le thème (clair ou sombre) [et la langue en fonction de](https://publish.twitter.com) votre site Web.
- cliquer sur le bouton "Copy Code"
- coller ce code dans un article
- admirer le résultat

Cet article pourra très bien s'afficher dans un bloc latéral par exemple.

Voici un exemple de ce que l'on obtient avec https://twitter.com/DANE\_acLyon :

Tweets by DANE\_acLyon

>